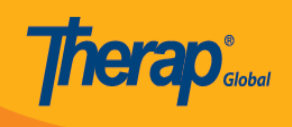

# **Health Tracking Report**

Ang mga user ay makakapag produce ng report para sa isang indibidwal gamit ang Therap's Health Tracking Report module para sa napiling time period. Ang report ay naglalaman ng mga Health related data na dati ng nai-enter pasa sa isang indibidwal para sa napiling date range.

Dalawang uri ng Health Tracking Reports ang maaaring magenerate ng mga user:

- [Monthly](https://www.therapglobal.net/user-guide/english-user-guides/health-tracking-report/#monthly) (Buwanan)
- [Detailed](https://www.therapglobal.net/user-guide/english-user-guides/health-tracking-report/#detailed) (Detalyado)

## **Monthly (Buwanan)**

Ang Monthly report ay naglalaman ng high at low vital signs, kasama nito ang mga datos para sa Height/Weight, Blood Glucose, Medications, Seizures, Wounds, Menses, Intake/Elimination at Respiratory Treatments. Ang bawat numero ay naka-link sa mga nakalistang entries.

1. I-click ang link ng **Monthly** sa hilera ng Health Tracking Report sa Health Tab.

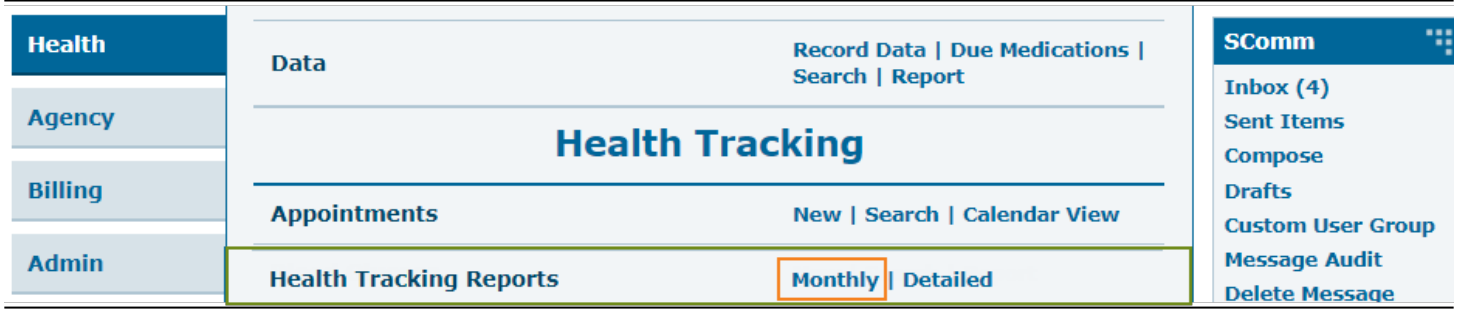

Maaari ring i-click ng mga user ang link na **Monthly** sa Health Tracking Reports sa dropdown list sa Health Tracking, mula sa seksyon ng **Modules** sa **Individual Home Page**, hanapin lang ang pangalan ng idibidwal.

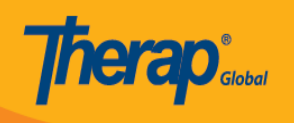

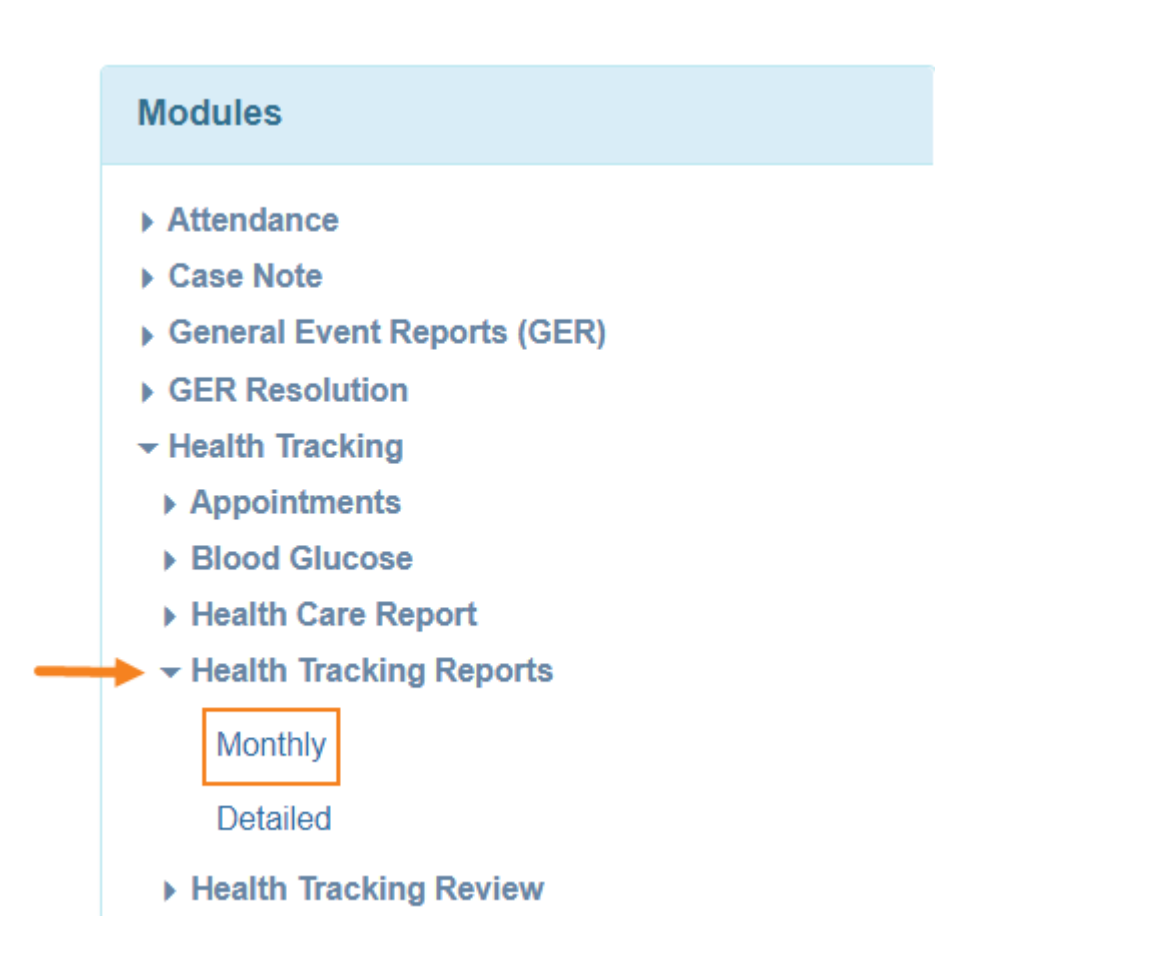

2. Sa **Health Tracking Monthly Report Page**, piliin ang **Individual Name** at piliin ang **Date range** na nais. I-click ang **Generate** button upang makita ang mga reports.

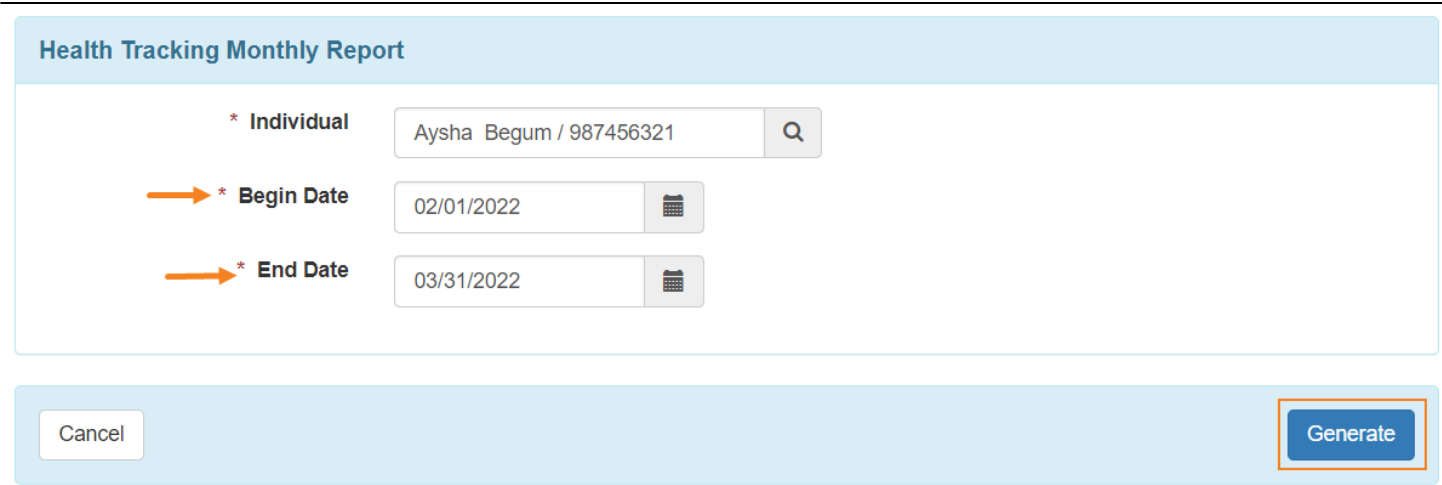

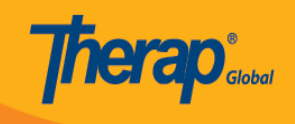

- Lalabas ang **Health Tracking Monthly Report page.** Makikita ng mga user ang pangalan ng mga reports at ang mga counts o bilang ng napiling mga buwan.
- Maaaring i-export ang mga monthly Health Tracking Reports sa **PDF o excel.**

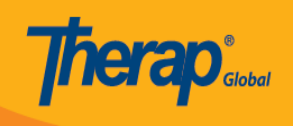

# **Health Tracking Monthly Report**

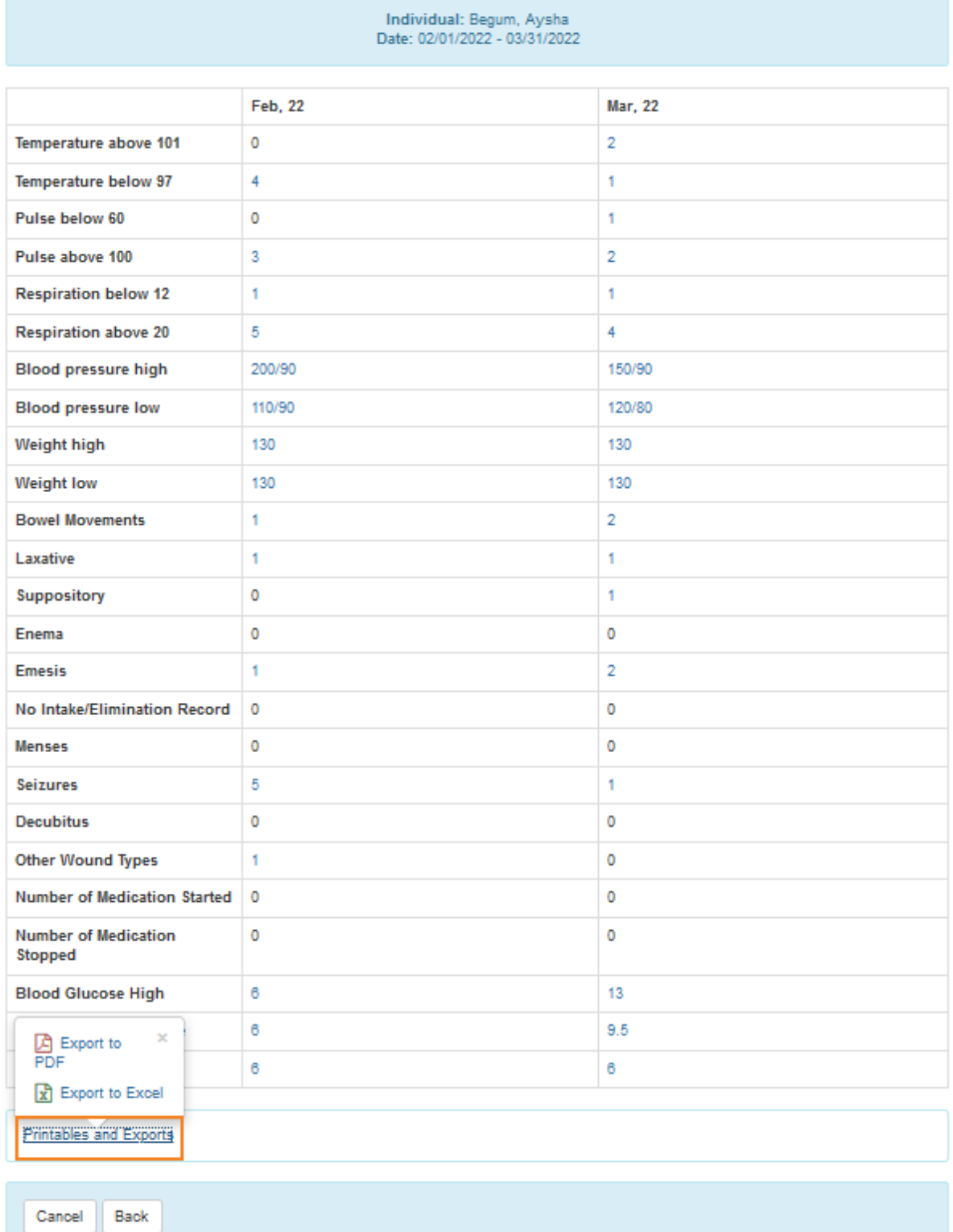

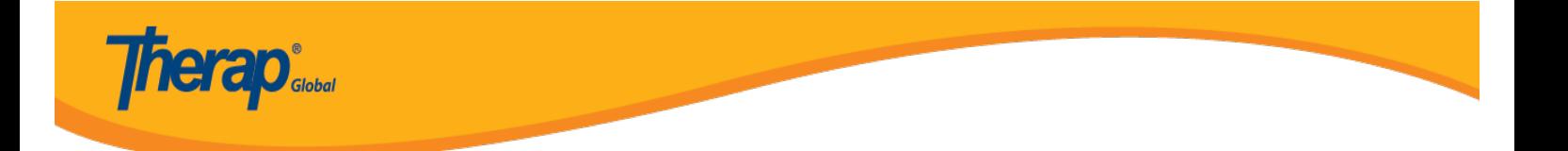

3. Sa pag-click ng bilang ang detalye nito ay makikita sa lalabas ng panibagong window.

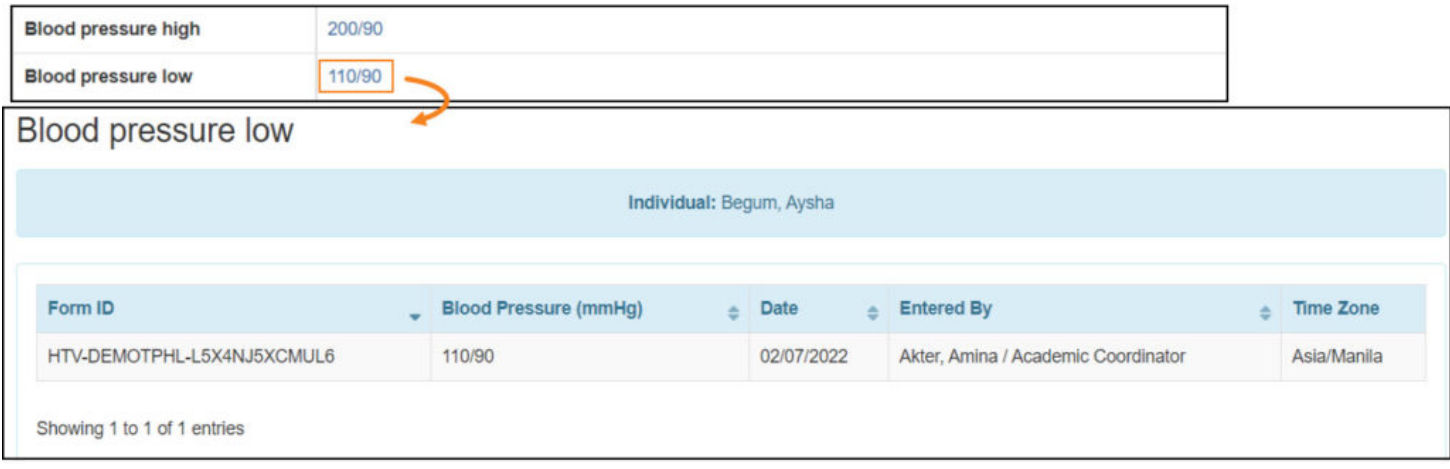

4. Makikita din ng user ang na-approved na form sa pamamagitan ng pag click ng **Form ID**

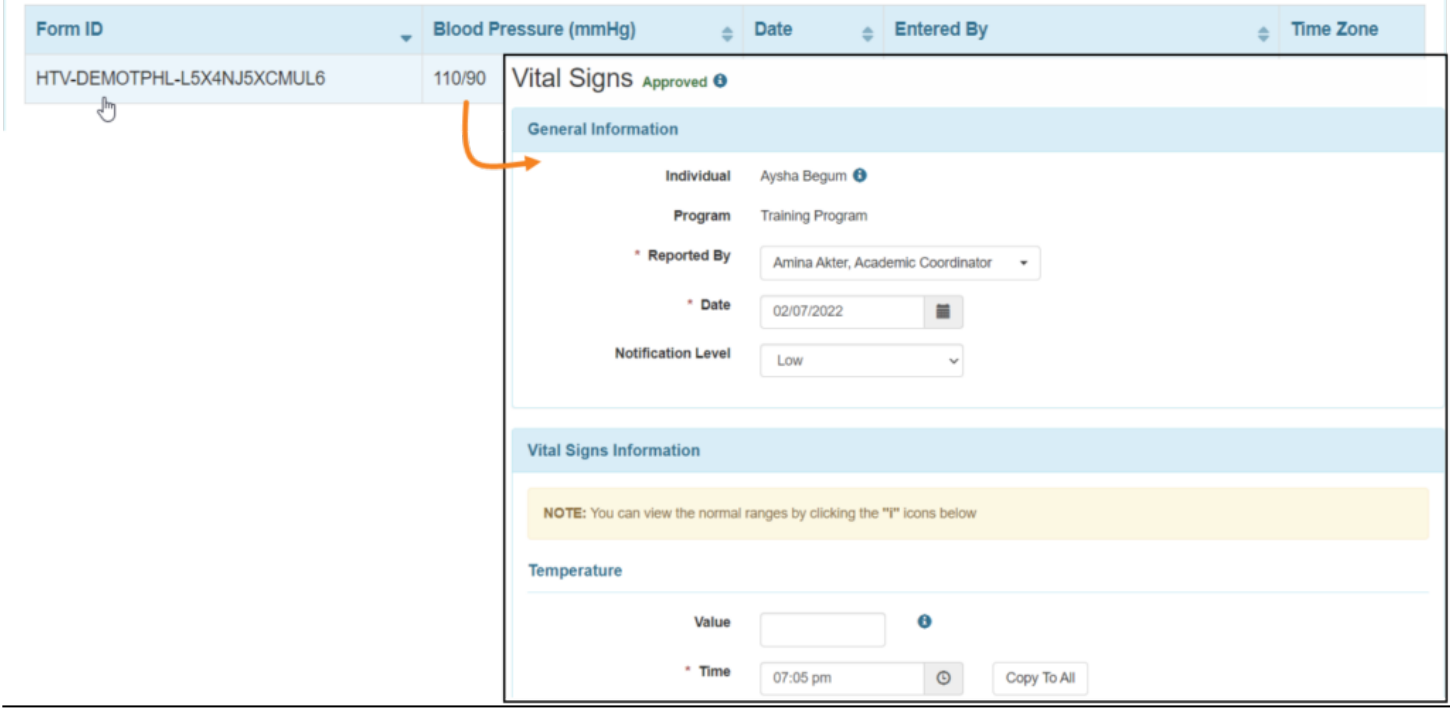

## **[\[Back To Top\]](#page--1-0)**

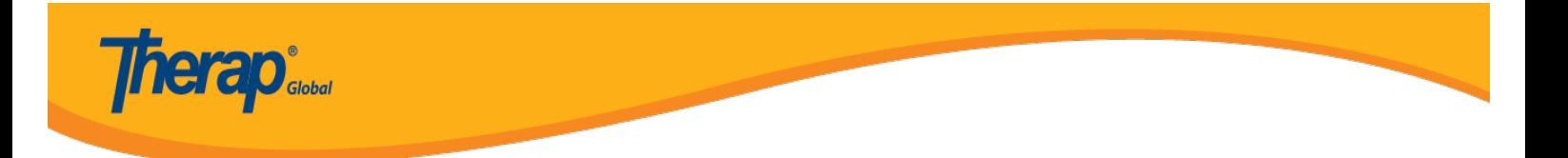

## **Detailed (Detalyado)**

Sa detailed Health Tracking report makakatulong ito sa mga user na makita ang detalye ng form.

1. Click ang link ng **Detailed** sa hilera ng Health Tracking Reports sa Health Tab.

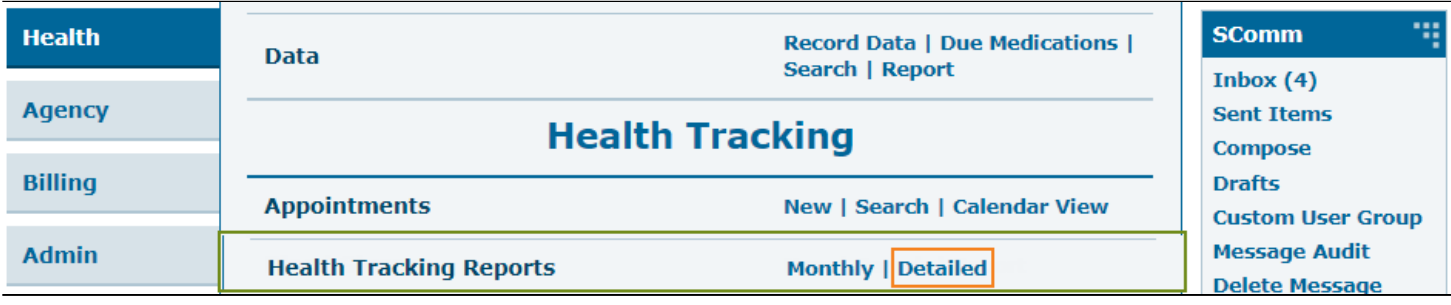

Maaari ring i-click ng mga user ang link na **Detailed** mula sa seksyon ng **Modules** sa **Individual Home Page** sa dropdown list ng **Health Tracking Reports**

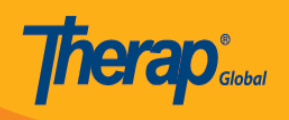

# **Modules**

- Attendance
- Case Note
- General Event Reports (GER)
- ▶ GER Resolution
- ▼ Health Tracking
	- ▶ Appointments
	- **Blood Glucose**
	- ▶ Health Care Report
	- ▼ Health Tracking Reports

Monthly

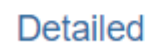

- ▶ Health Tracking Review
- ▶ Height/Weight

2. Piliin ang pangalan ng Individual at ilagay ang nais na date range. Ang mga user ay maaari rin na pumili ng form type sa dropdown list ng Select Form Type(s). I-click ang Generate Button para ma-generate ang report.

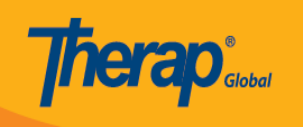

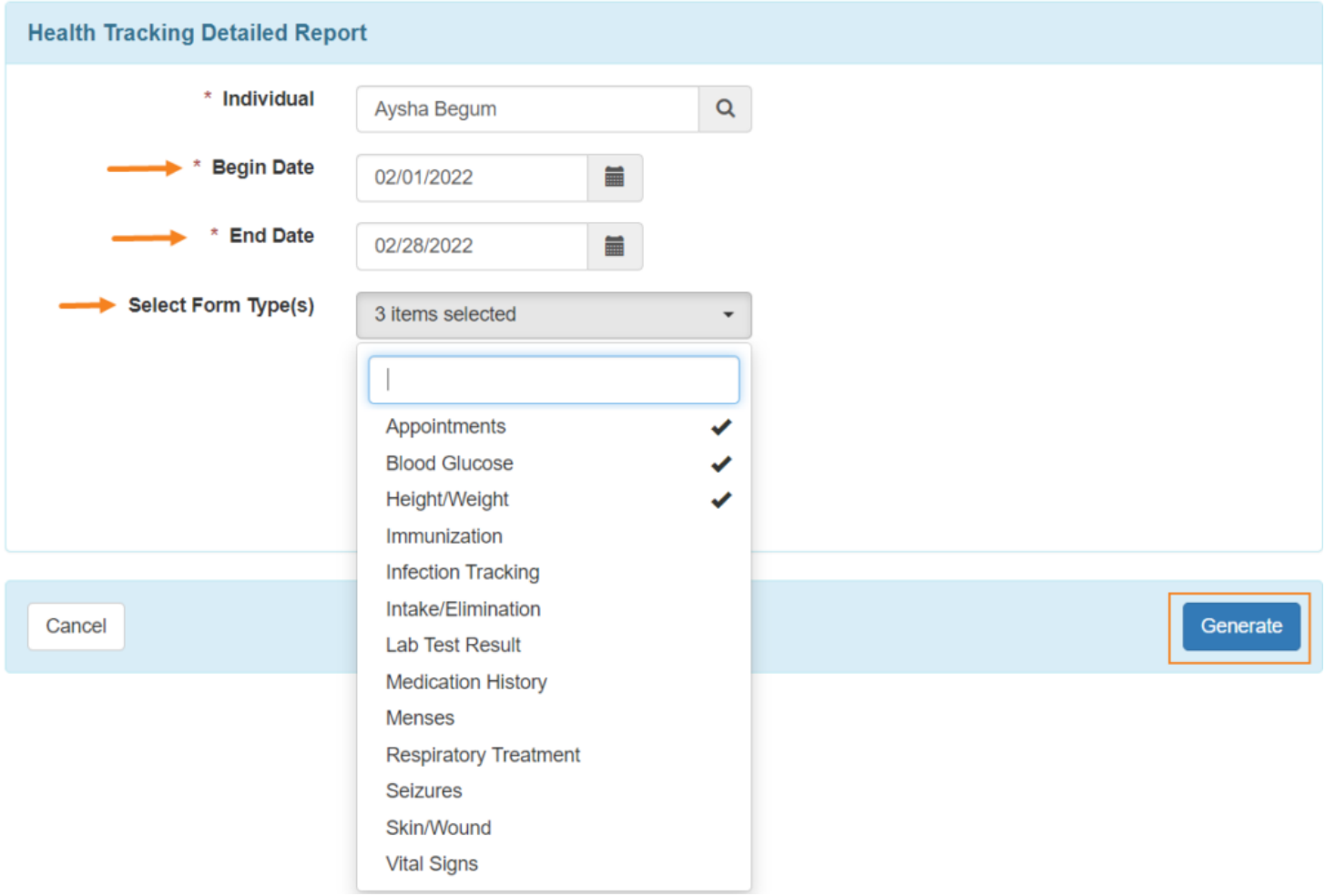

Ang pag generate ng **report** para sa **Health Care Detailed Report** para lamang sa 13 na buwan at pababa lamang.

3. Ang mga detalye ng lahat ng forms mula sa health tracking modules o para sa tiyak na uri ng form na napili mula sa dropdown ay makikita sa **'Health Tracking Detailed Report'** page. Maaari itong i-export ng mga user sa PDF o Excel format sa pamamagitan ng mga links para sa **Printables and Exports.**

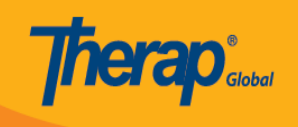

## **Health Tracking Detailed Report**

Program

(Training Site)

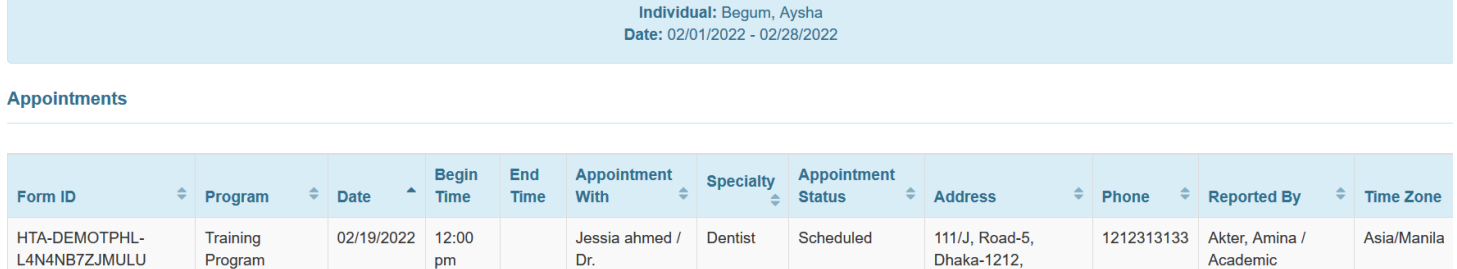

Bangladesh

Coordinator

Dr.

pm

#### **Blood Glucose**

r

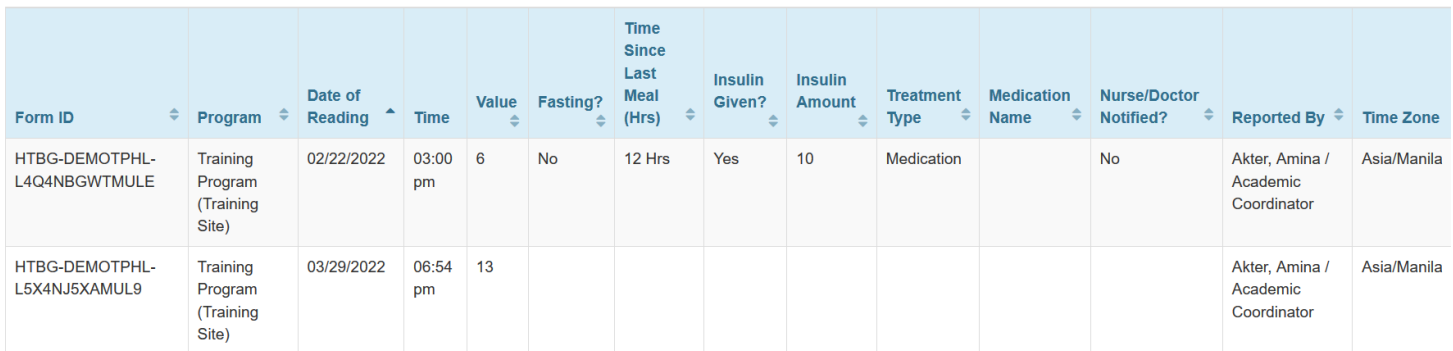

## **Height/Weight**

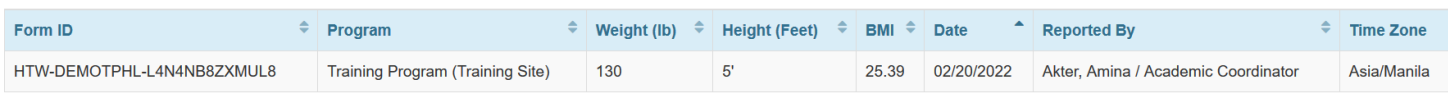

Printables and Exports

# 4. Para ma-open ang form, piliin ang hilera na nais mula sa mga nakalista.

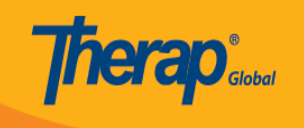

### Height/Weight

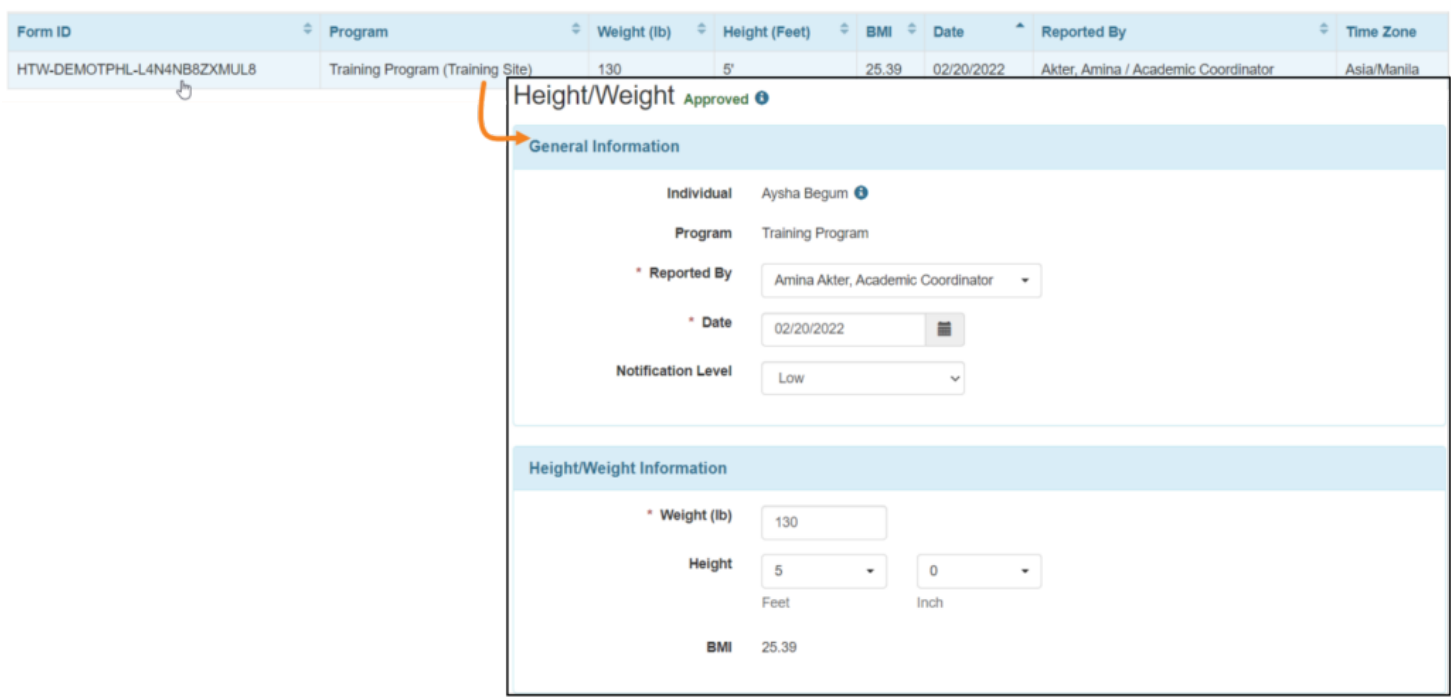

**[\[Back To Top\]](#page--1-0)**